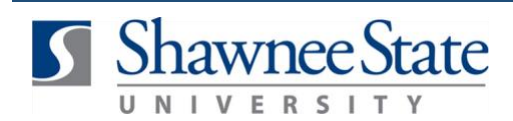

## **Changing the Requester on Requisitions**

*For all Employees*

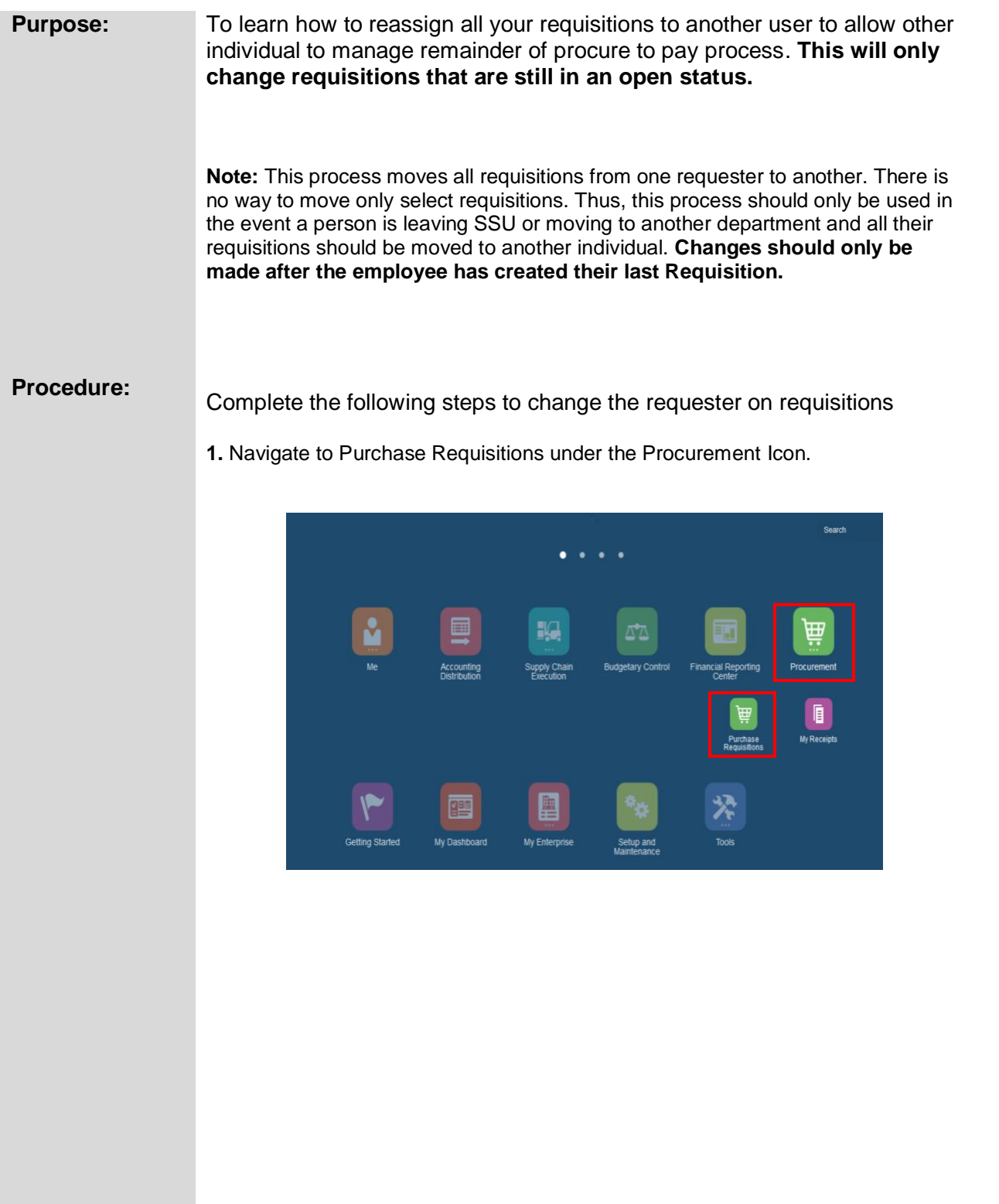

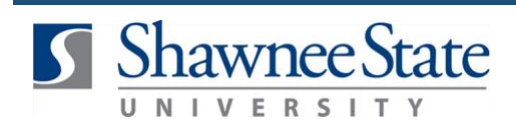

**2**. Select **More Tasks** then select **Update Preparer and Requester.**

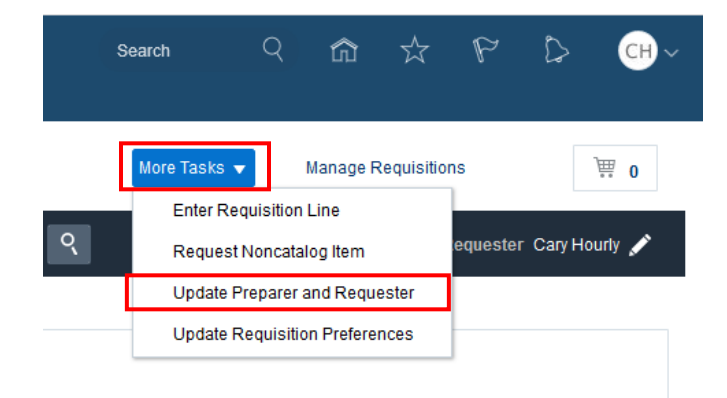

- **3.** Run process to update requester on *all* your requisitions.
	- From the Update Preparer and Requester screen, click **Submit New Process** in the upper right corner.

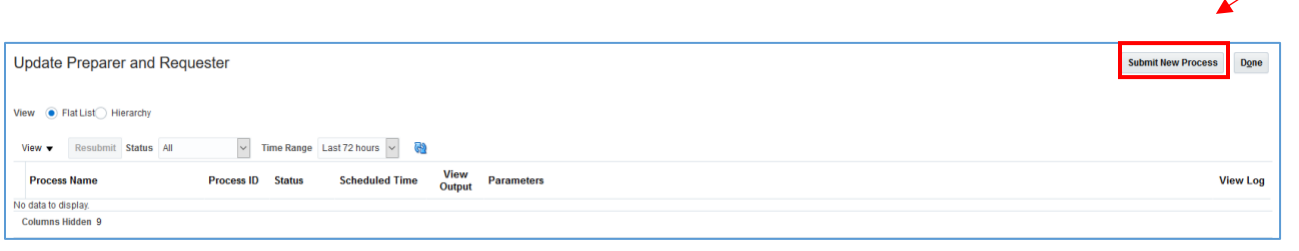

- •
- •

•

a. In the pop up window, add the person you would like to replace you on all requisitions in the Replacement field. (**Note:** You must type in the person's name in the format **last name, first name.**)

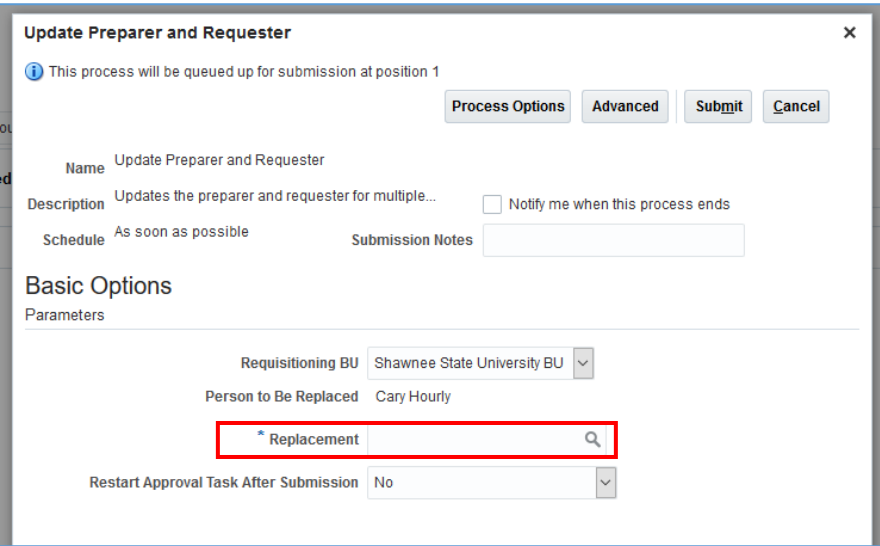

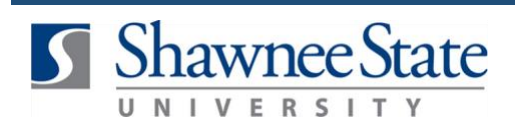

## **Changing Requester on Requisitions**

**Note**: **Restart Approval Task After Submission** should remain at the defaulted No.

b. Click **Submit** to begin reassignment process.

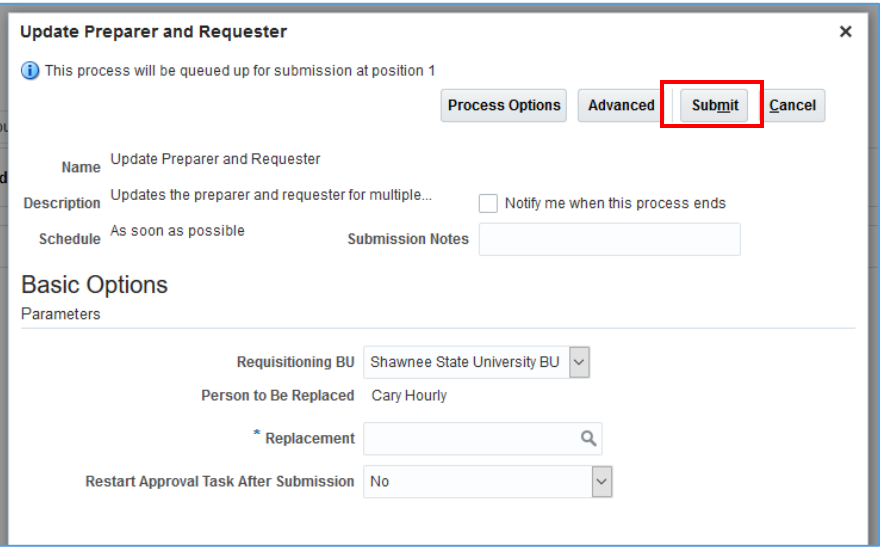

c. A confirmation will appear, click **OK.** 

•

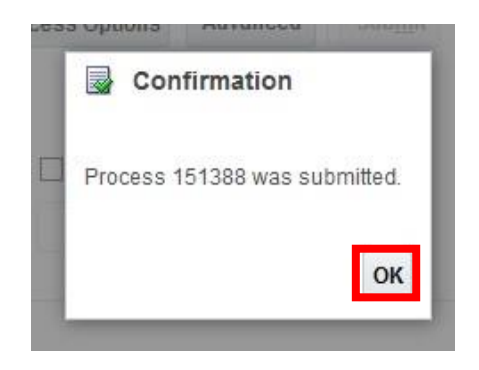

- The process will now show on the Update Preparer and Requester screen.
- You may click on the **square icon** under View Output to download a PDF listing of all requisitions and purchase orders moved.
- Click **Done** to exit this screen.

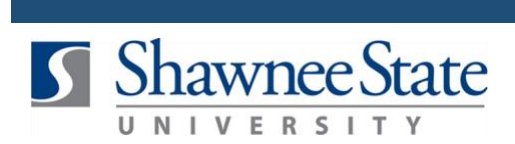

## **Changing Requester on Requisitions**

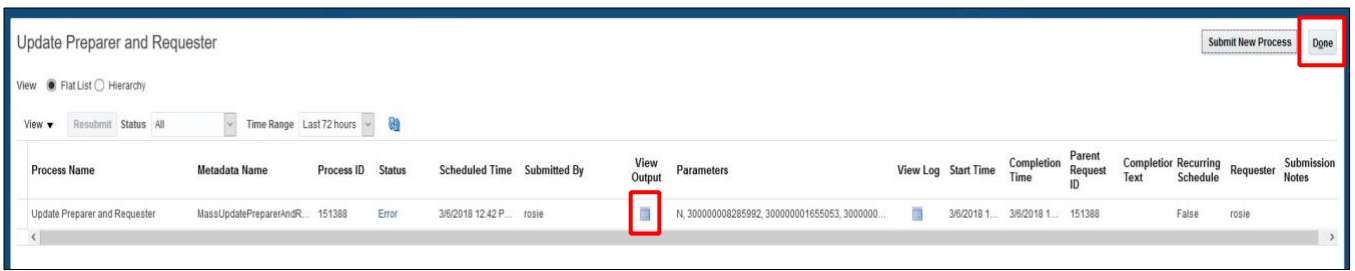

• The user you reassigned to will now show all your requisitions and purchase orders listed under their name upon logging in, just the same as any they had initially submitted.

## **Final Notes**

By following these steps, you have successfully created and/or submitted an expense report.